## 「聯邦發發發」手機下單首次使用說明

一. GPHONE 手機 (Play 商店下載安裝教學)

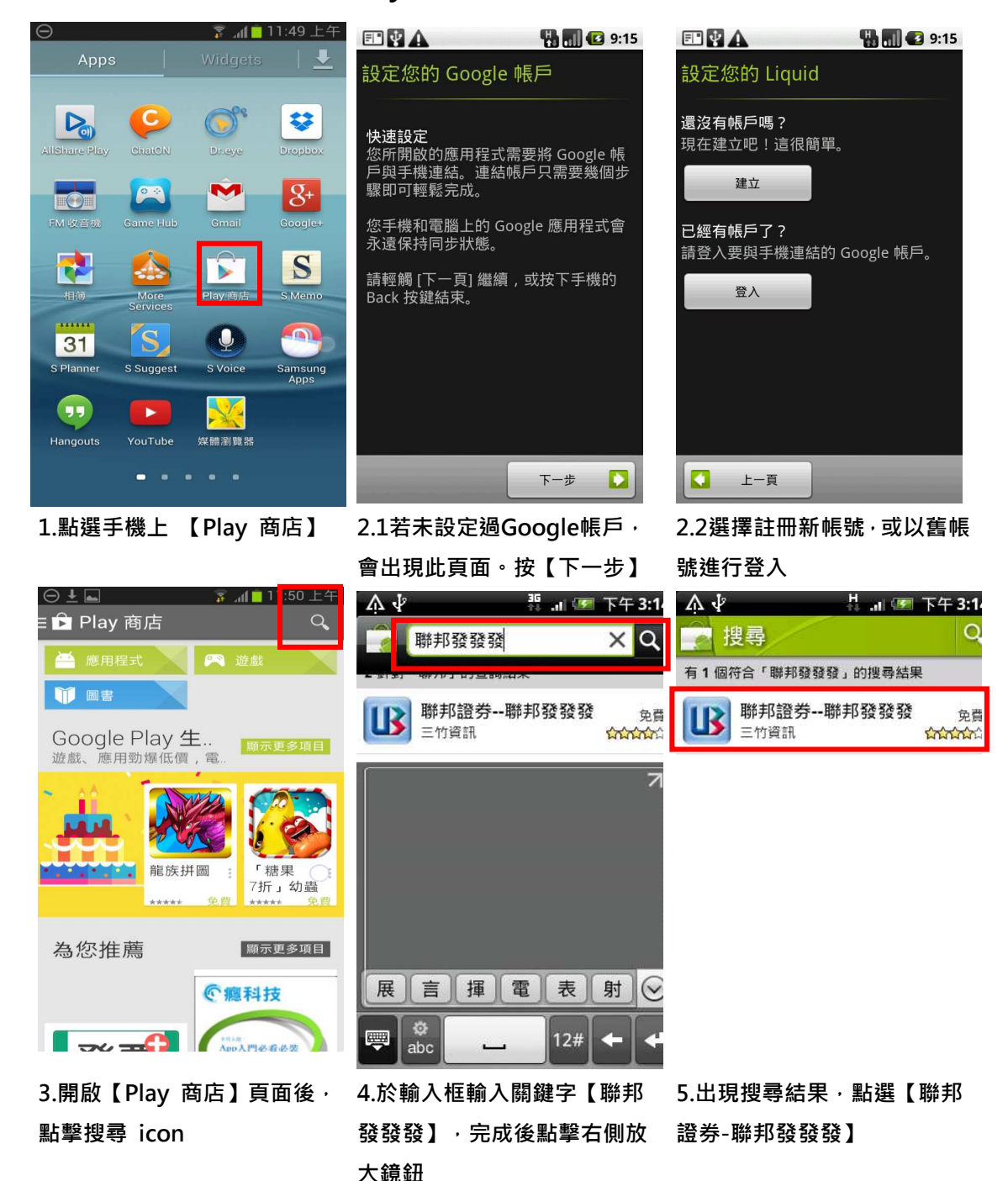

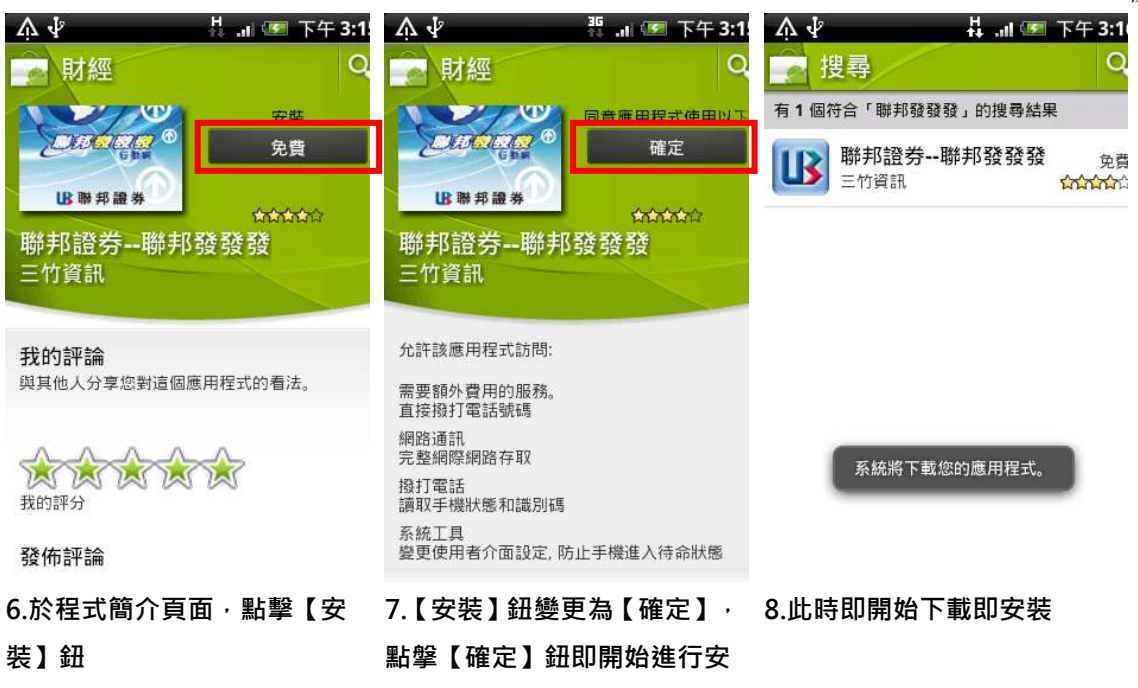

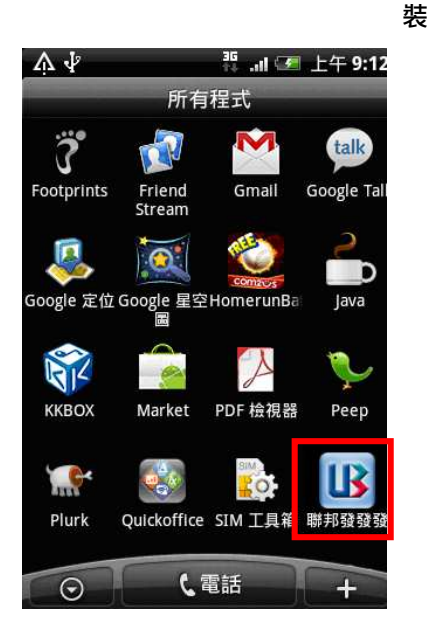

9.安装完成, 出現【聯邦發發 發】圖示於功能選單。點選該 圖示即可執行程式

# ᵊ. IPHONE ㄉ㤝 (**App Store** 下載安裝教學**)**

○ 聯邦務務務

 $\overline{\mathbf{x}}$ 

空格

搜索

聯邦證券「聯邦發發發」

### ※ 由手機上App Store下載安裝

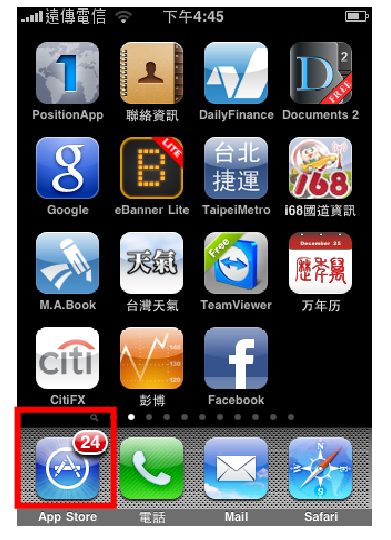

1.於手機上點選【App Store】 2.至搜尋功能, 輸入「聯邦發

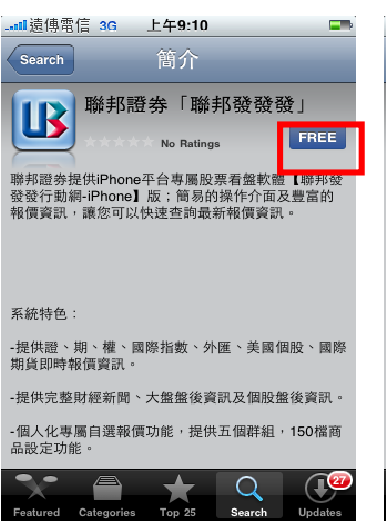

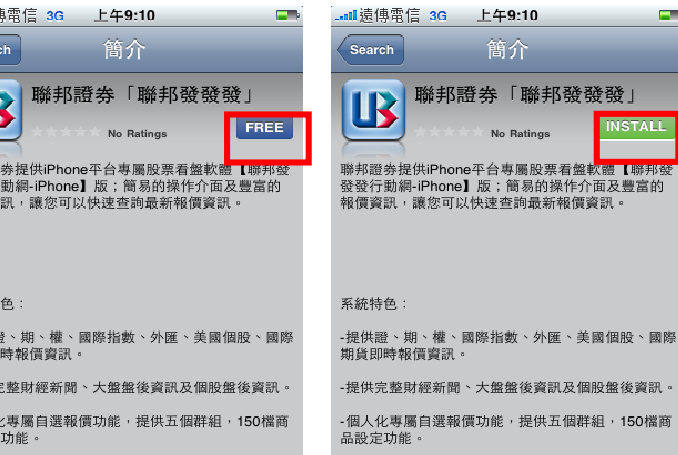

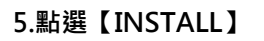

一

發發」,按【搜尋】

簡介

No Potingo

**INSTALL** 

 $\overline{Q}$ 

 $\mathbb{C}^2$ 

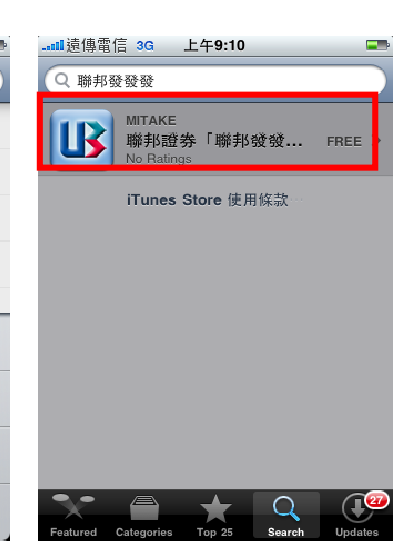

3.點選【聯邦證券「聯邦發發 發」】程式

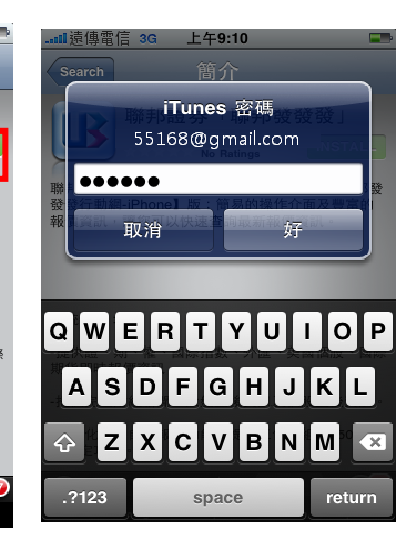

4.點選【FREE】 5.點選【INSTALL】 6.輸入iTunes密碼進行確認

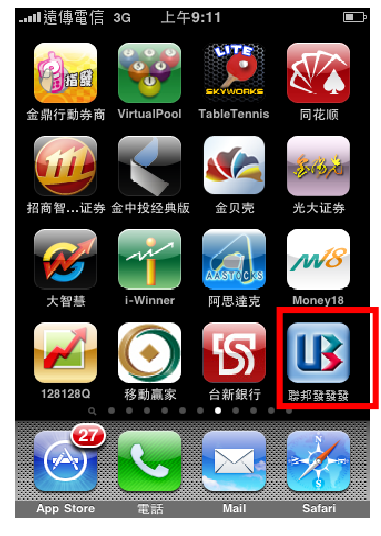

7.程式自動安裝於手機桌布上,點選後即可開啟程式

## 三 . 憑諮申請:

若您已於個人電腦申請憑證,請參考步驟五「電腦憑證上傳手機」,將憑證傳送至手機。

※ Gphone 手機:登入後點選「帳號管理」,再點選「身分證號」進入憑證管系統

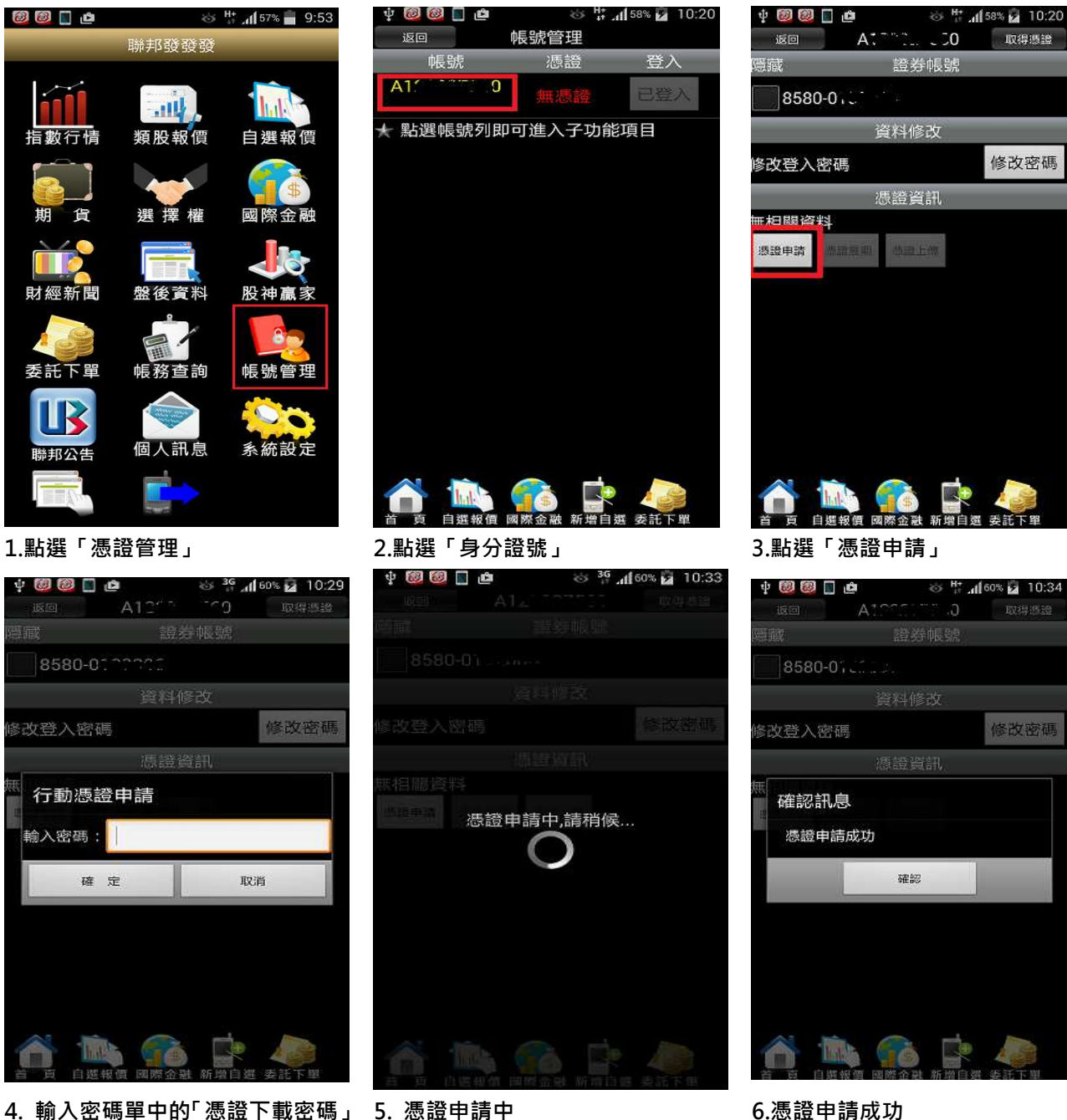

## ※ Iphone 手機:點選「交易功能」,再點選「帳號管理」進入憑證管理系統

憑證資訊 無憑證資料

⊗

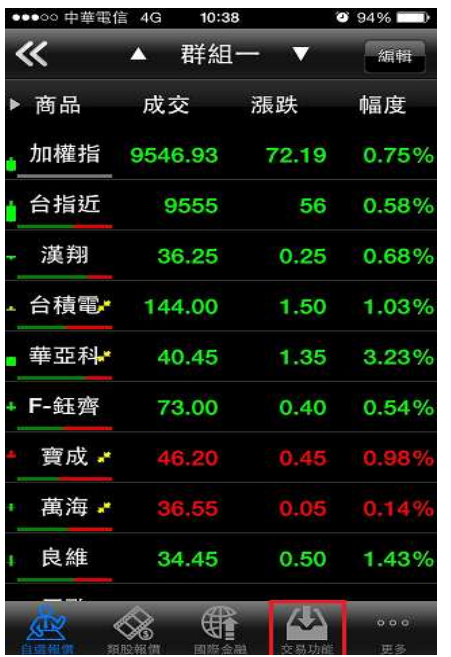

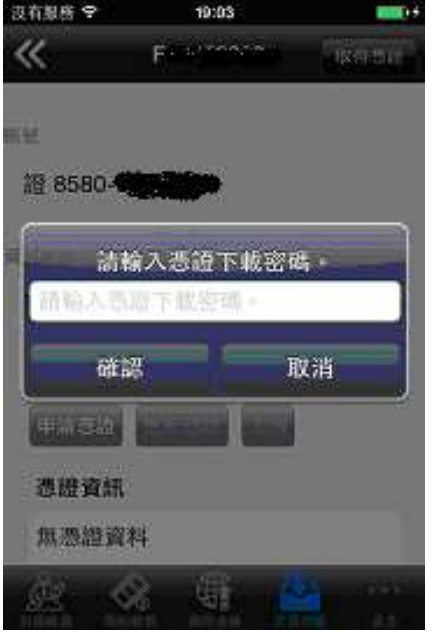

4.輸入密碼單中的「憑證下載密碼」 5. 憑證申請中 6.憑證申請成功

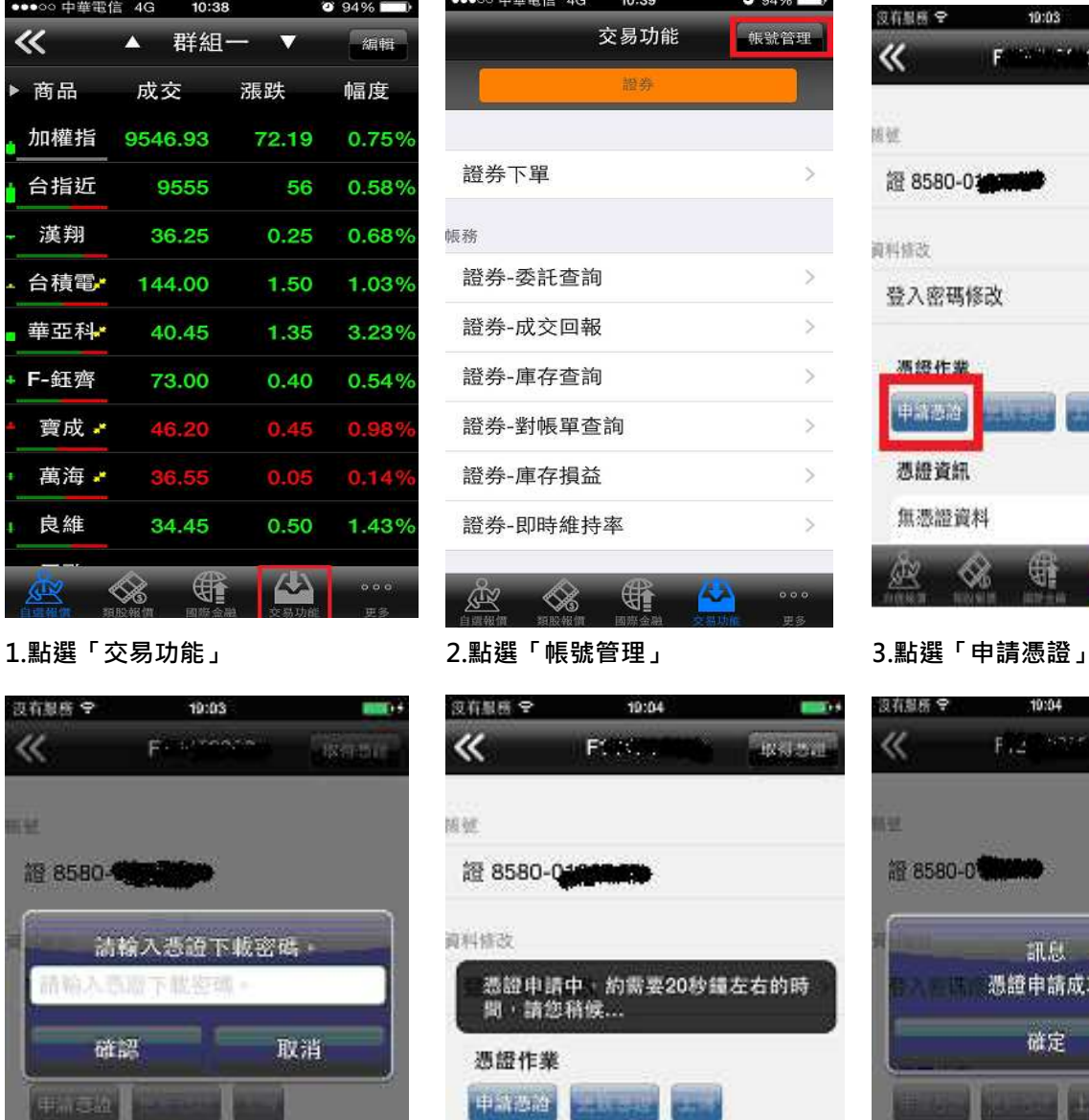

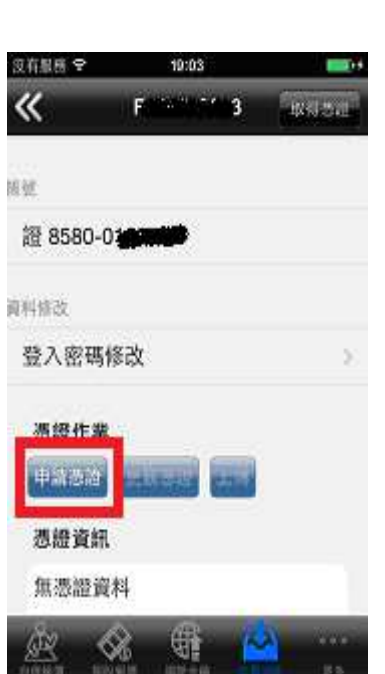

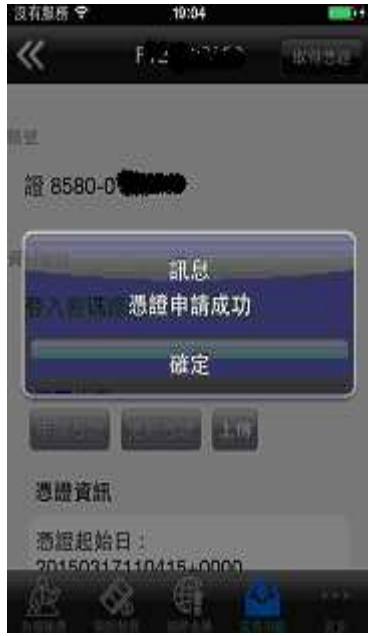

曪

آمته

### 四. 手機憑證上傳電腦: (手機端申請憑證後, 傳送至個人電腦)

若您已於手機端申請憑證,需於個人電腦做下單或需將憑證備份至個人電腦中,請參考以下步

驟 ,將憑證傳送至個人電腦中。

1. 手機端請先登入「聯邦發發發」系統

2. 上聯邦銀行證券經紀商首頁 http://web.ubot.com.tw/stock/ 下載「聯邦憑證工具 AP 版」

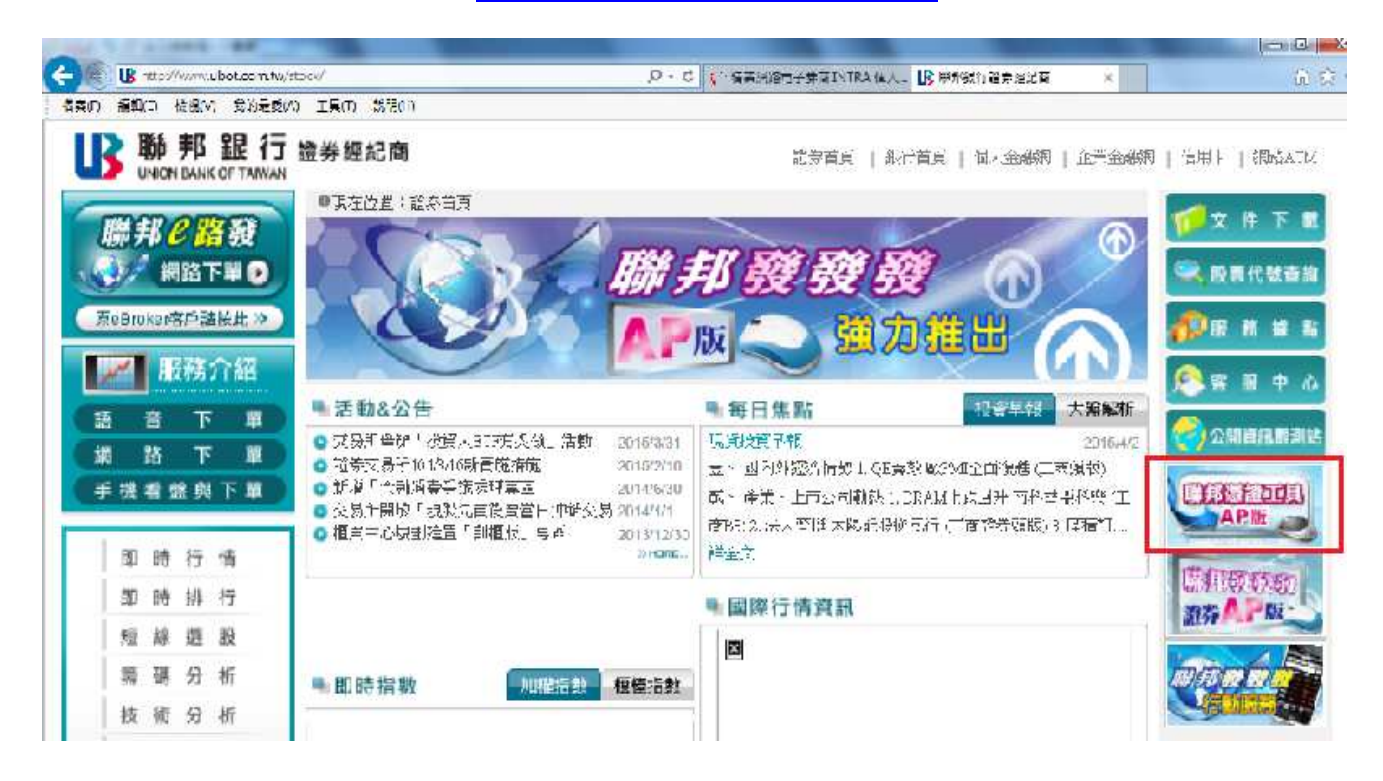

3. 點選「AP 版軟體下載」,選"執行"或"儲存"

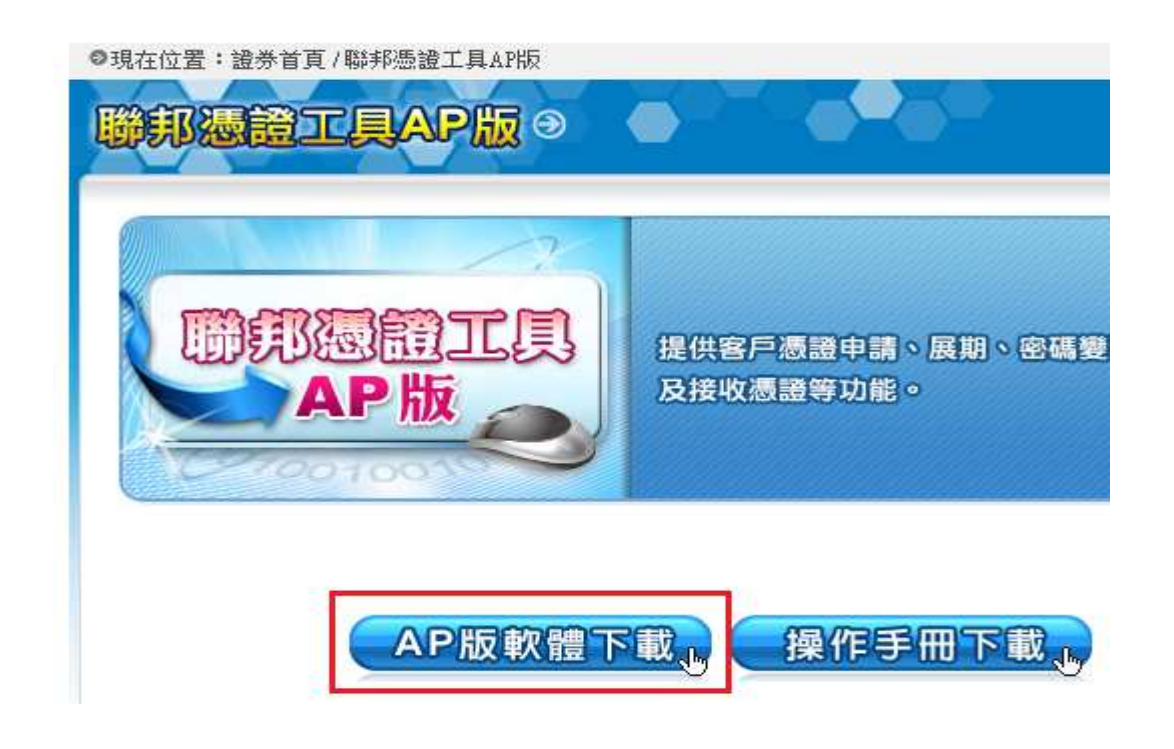

4. 輸入身分證字號及密碼登入

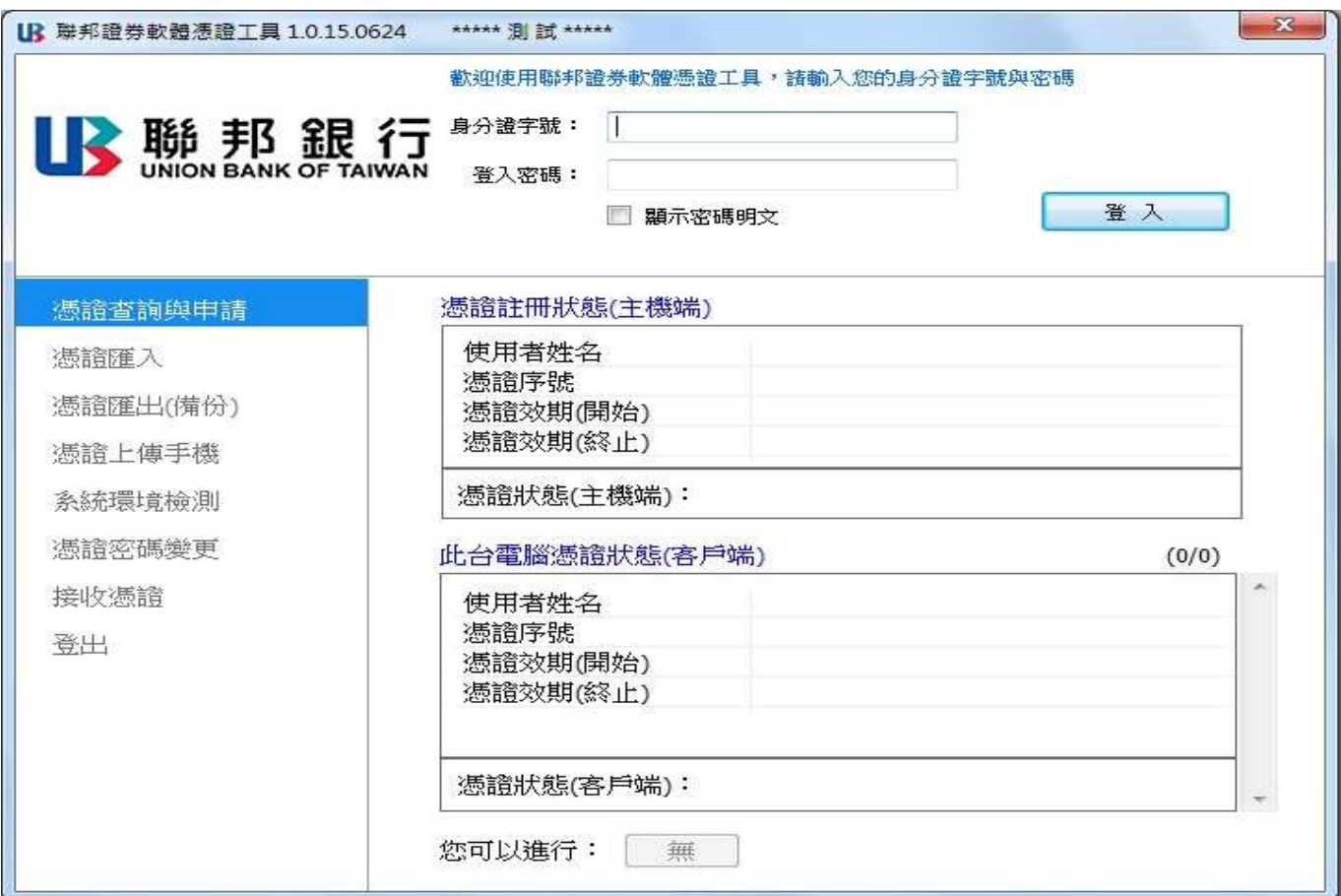

5. 點選「接收憑證」

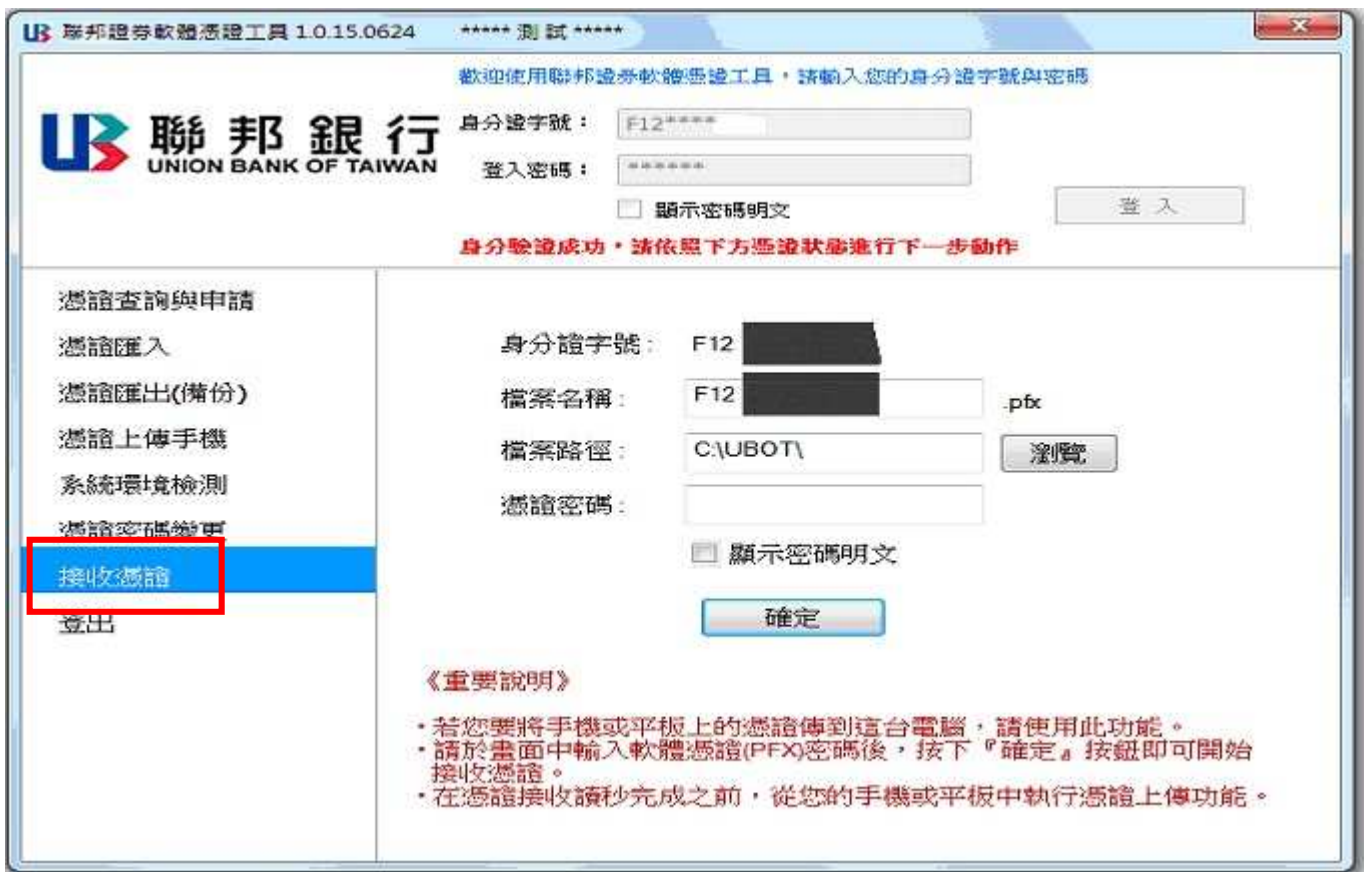

## 6. 選擇憑證存檔的路徑與設定憑證密碼

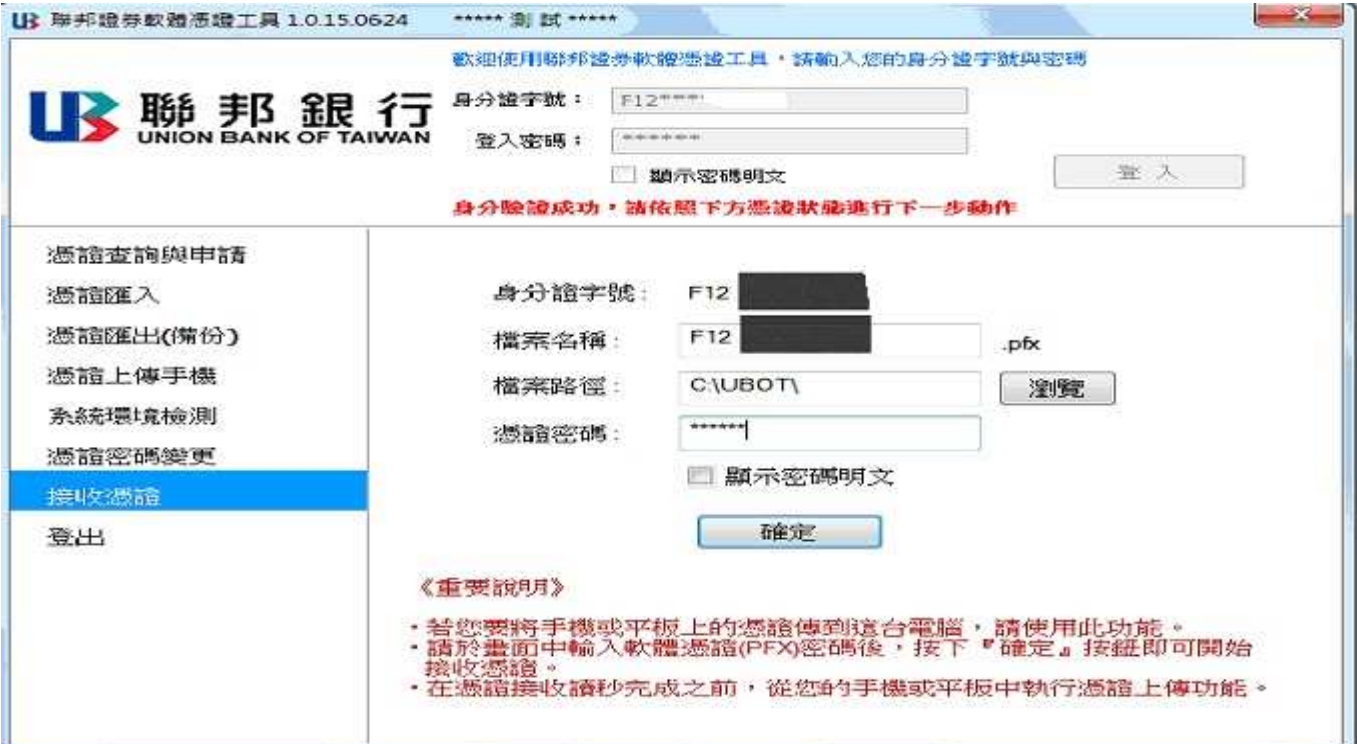

7. 點選「確定」, 等待憑證接收。

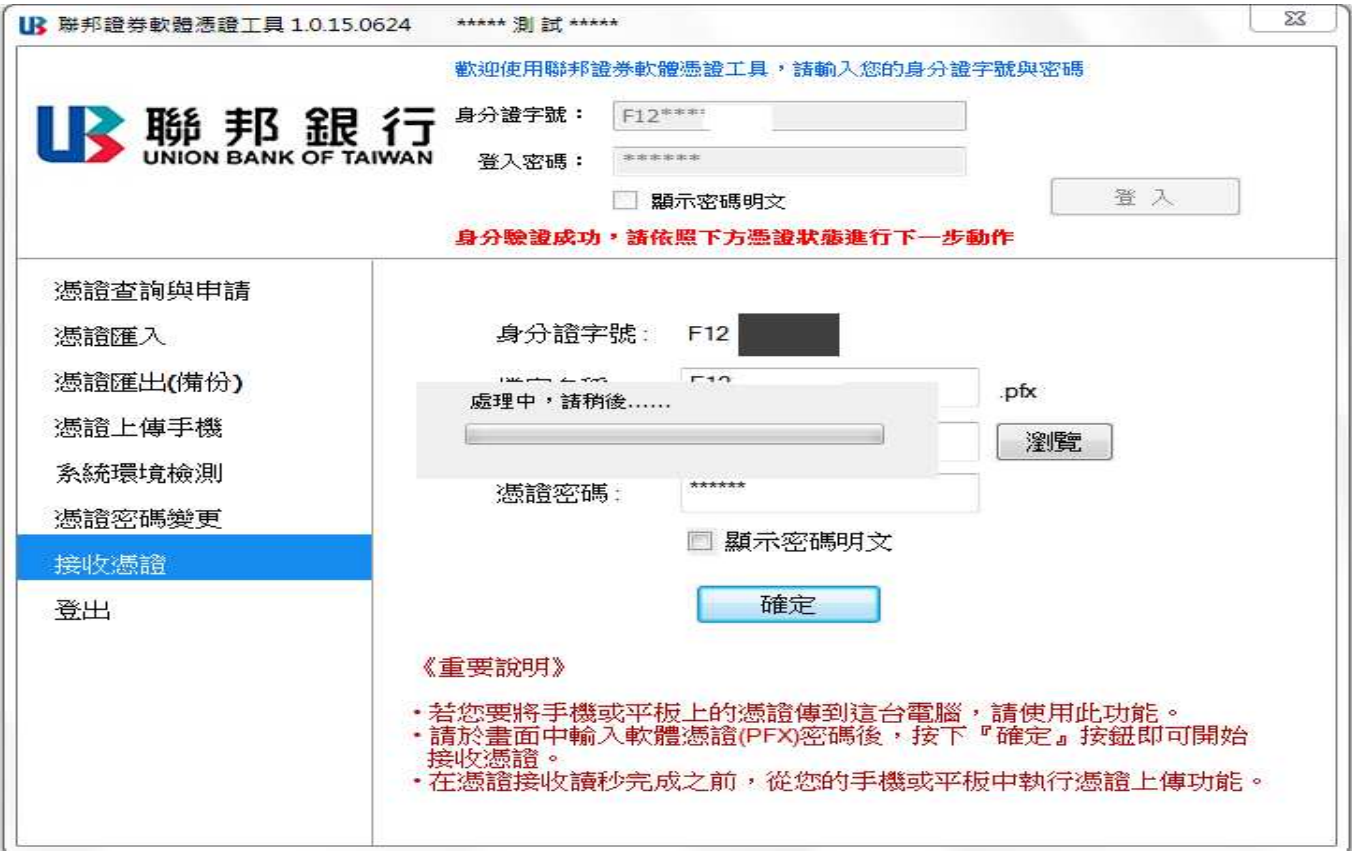

### 8. 手機端點選「憑證上傳」

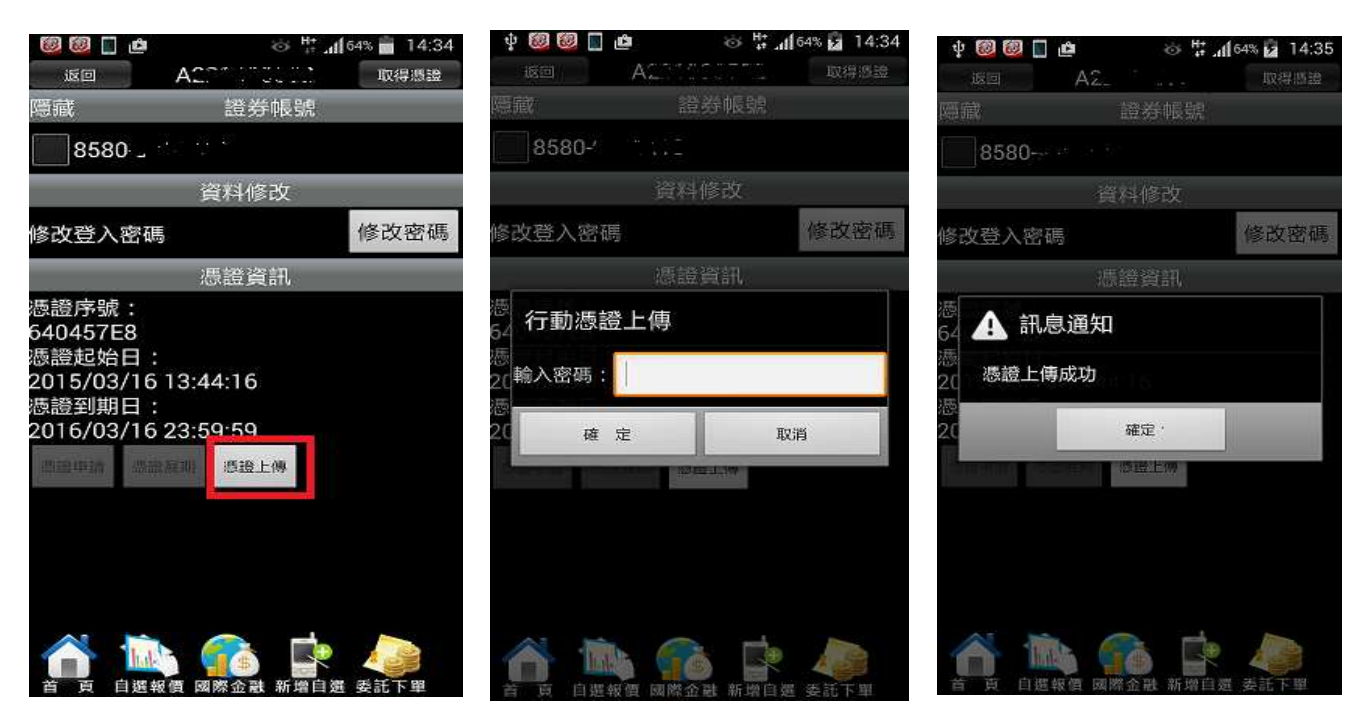

1.點選「憑證上傳」 2. 輸入憑證密碼(與接收憑證設定 的密碼相同)

3.憑證上傳成功

## 9. 接收成功後, 系統顯示憑證已接收並安裝的訊息

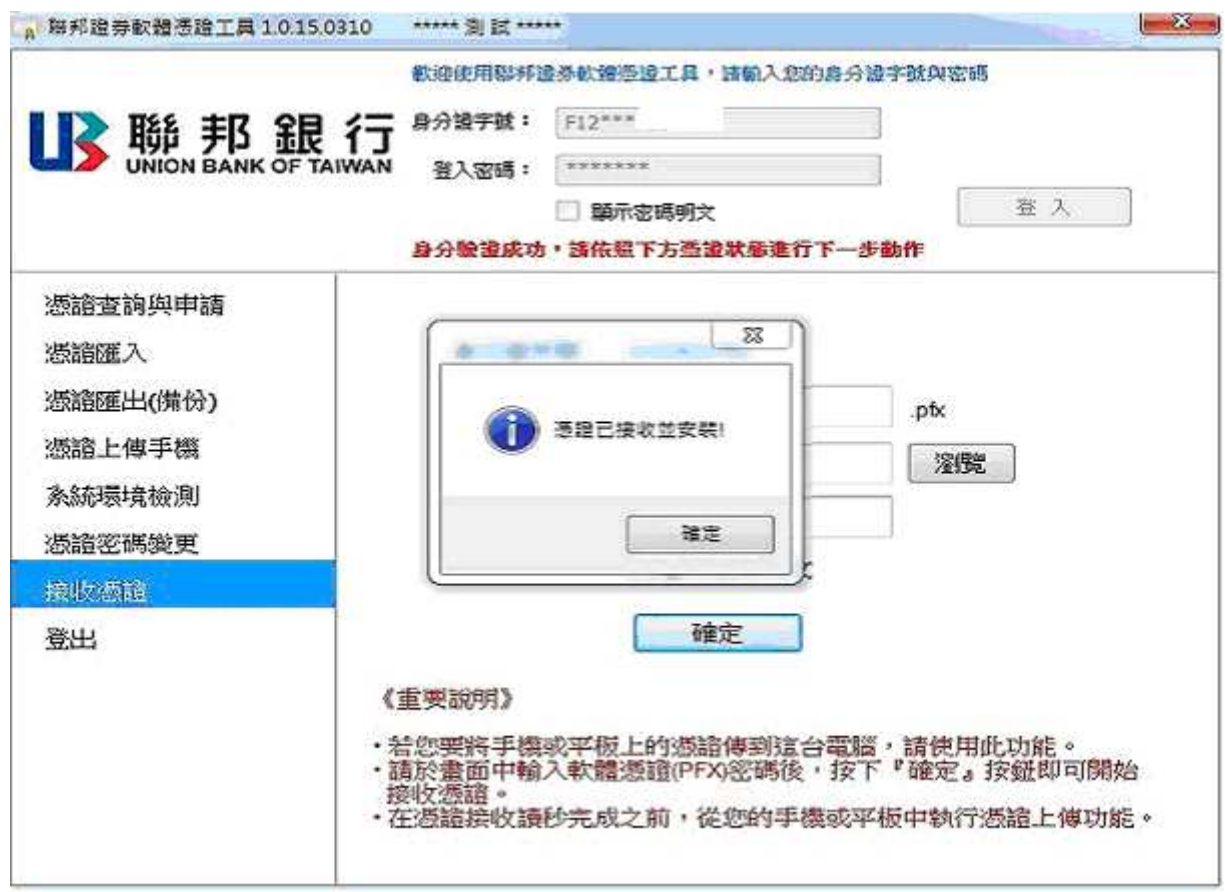

### 五. 電腦憑證上傳手機: (已於個人電腦申請憑證, 傳送至手機)

若您已於個人電腦申請憑證,請參考以下步驟,將憑證傳送至手機。

1. 手機端請先登入「聯邦發發發」系統

2. 上聯邦銀行證券經紀商首頁 http://web.ubot.com.tw/stock/ 下載「聯邦憑證工具 AP 版」

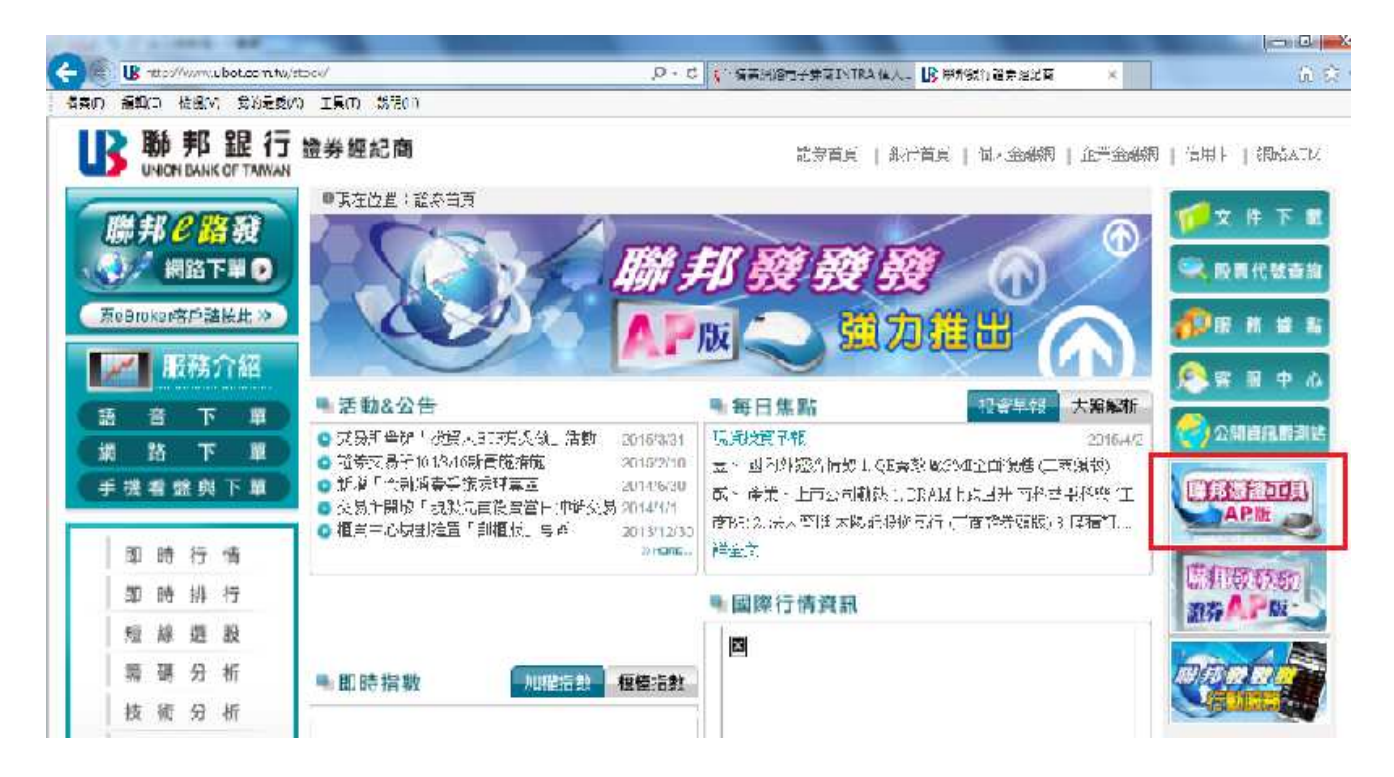

3.點選「AP 版軟體下載」,選"執行"或"儲存"

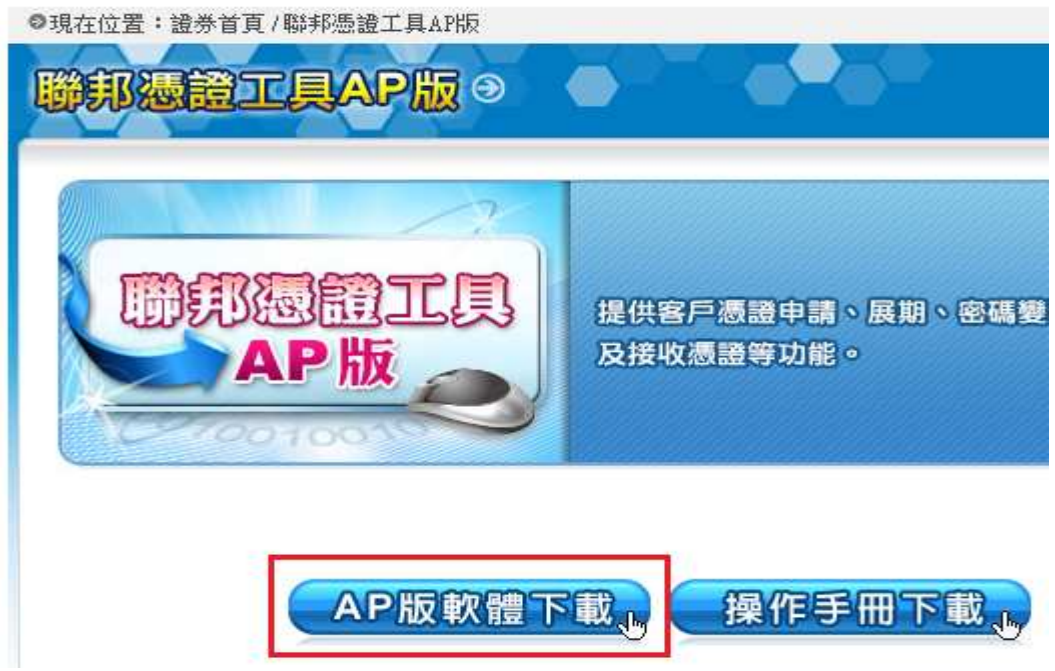

4. 輸入身分證字號及密碼登入

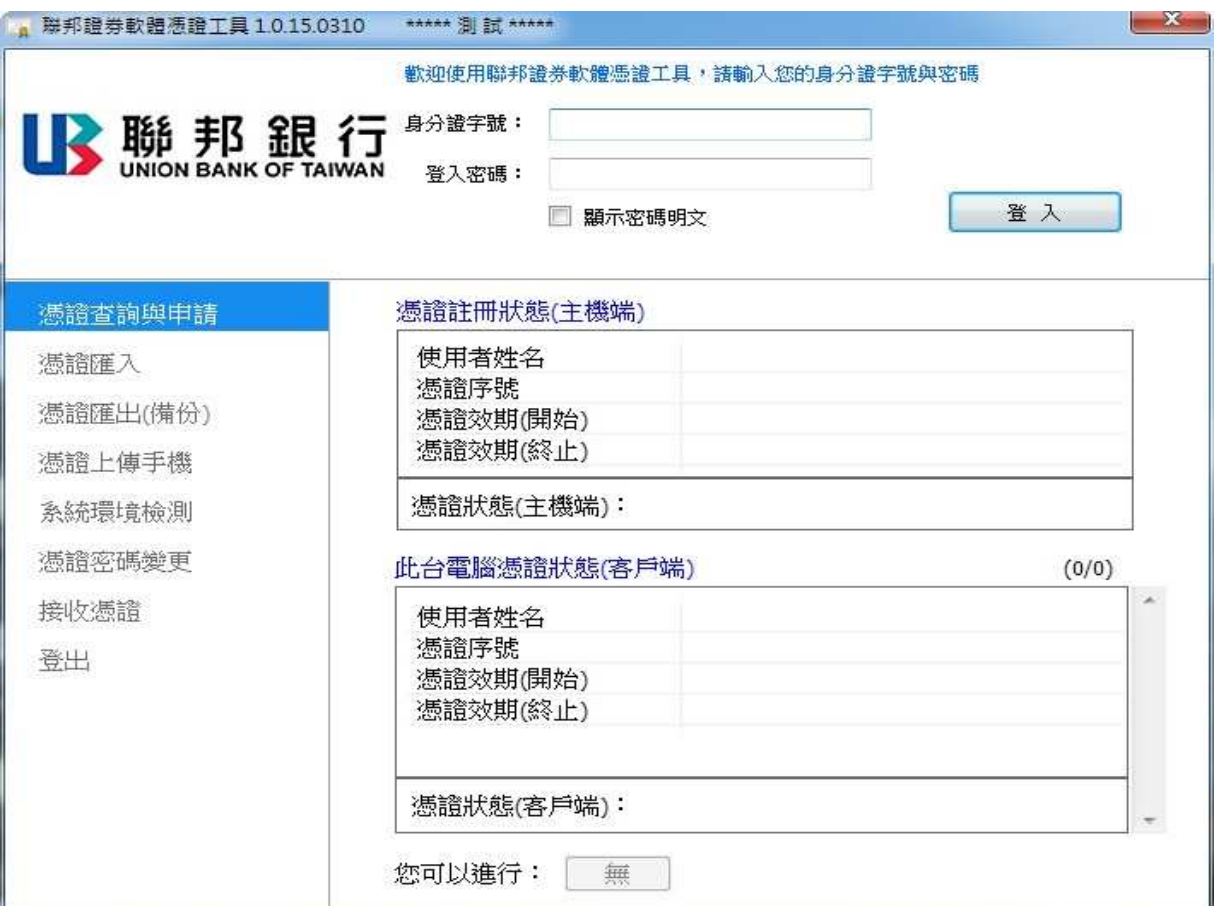

### 5. 點選憑證「上傳手機」

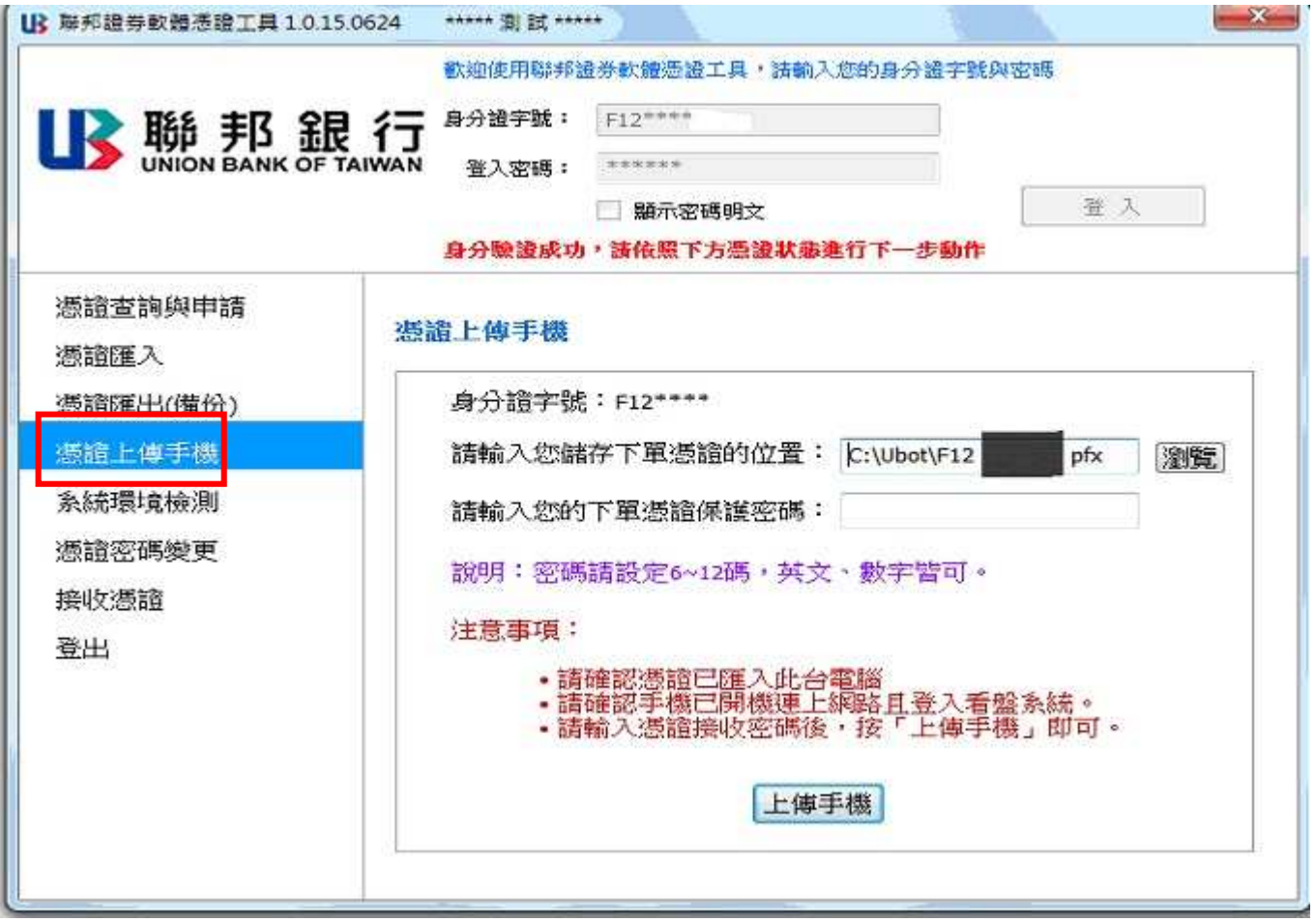

6. 選取欲上傳的憑證檔案與設定憑證的接收密碼,點選【上傳手機】鈕,如下圖。

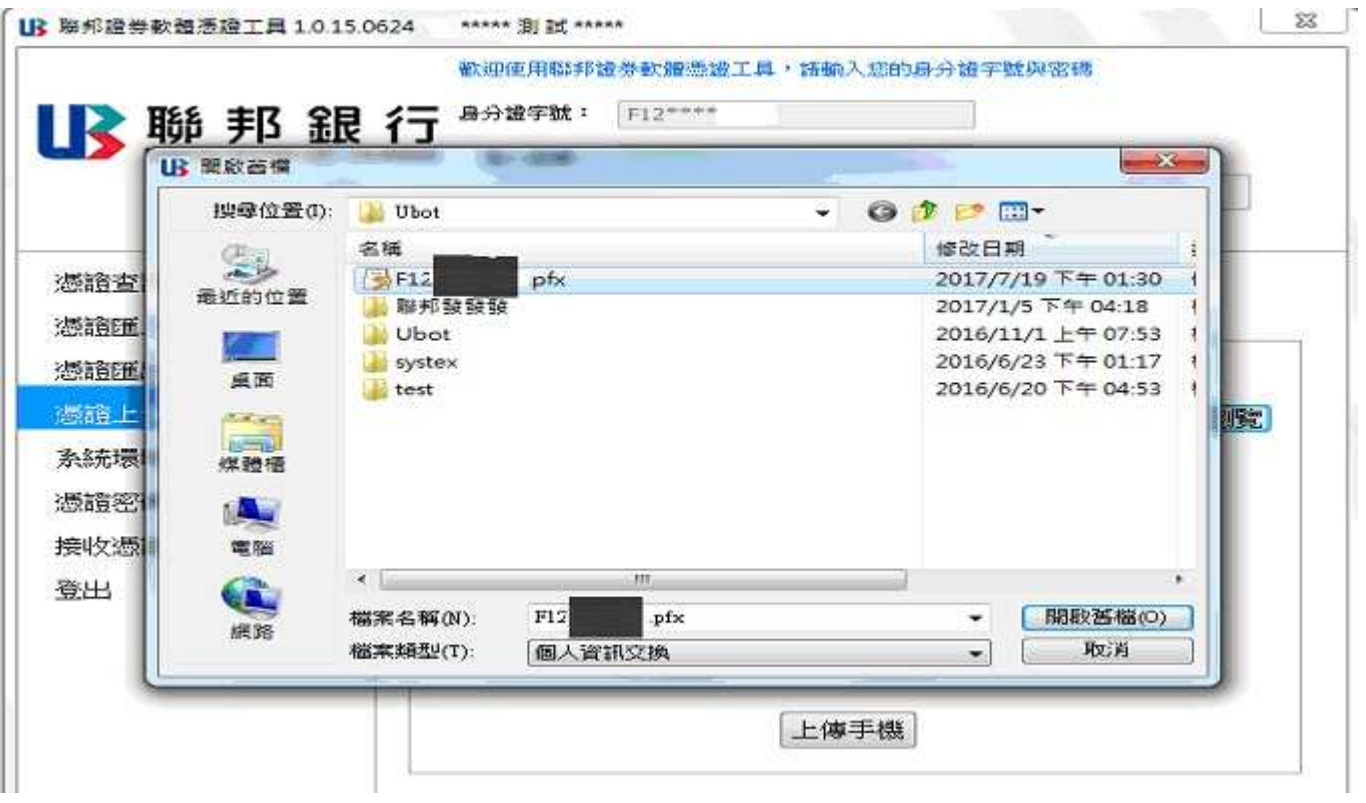

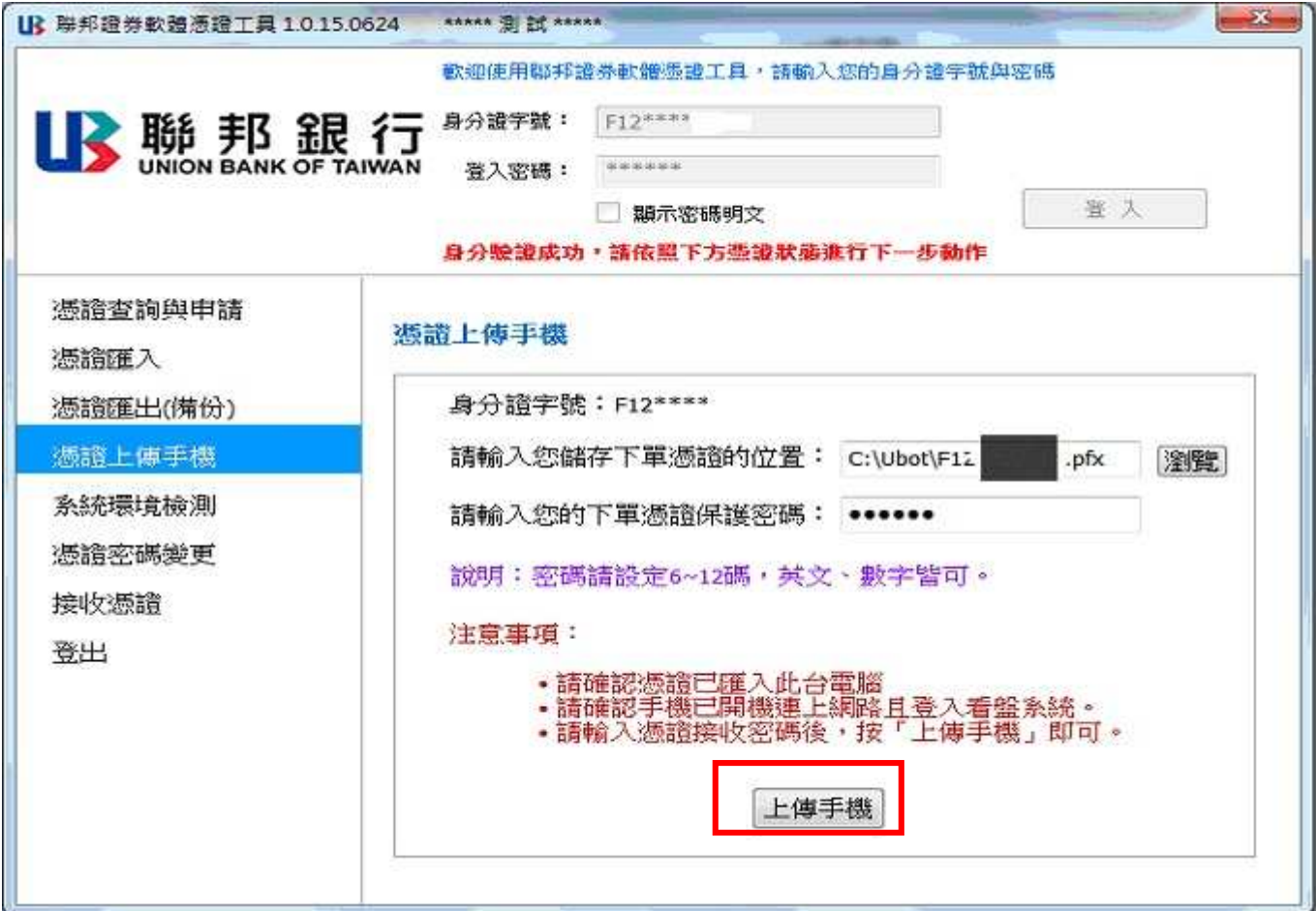

7. 等待憑證資料上傳後, 系統顯示確認是否收到憑證的提示訊息。

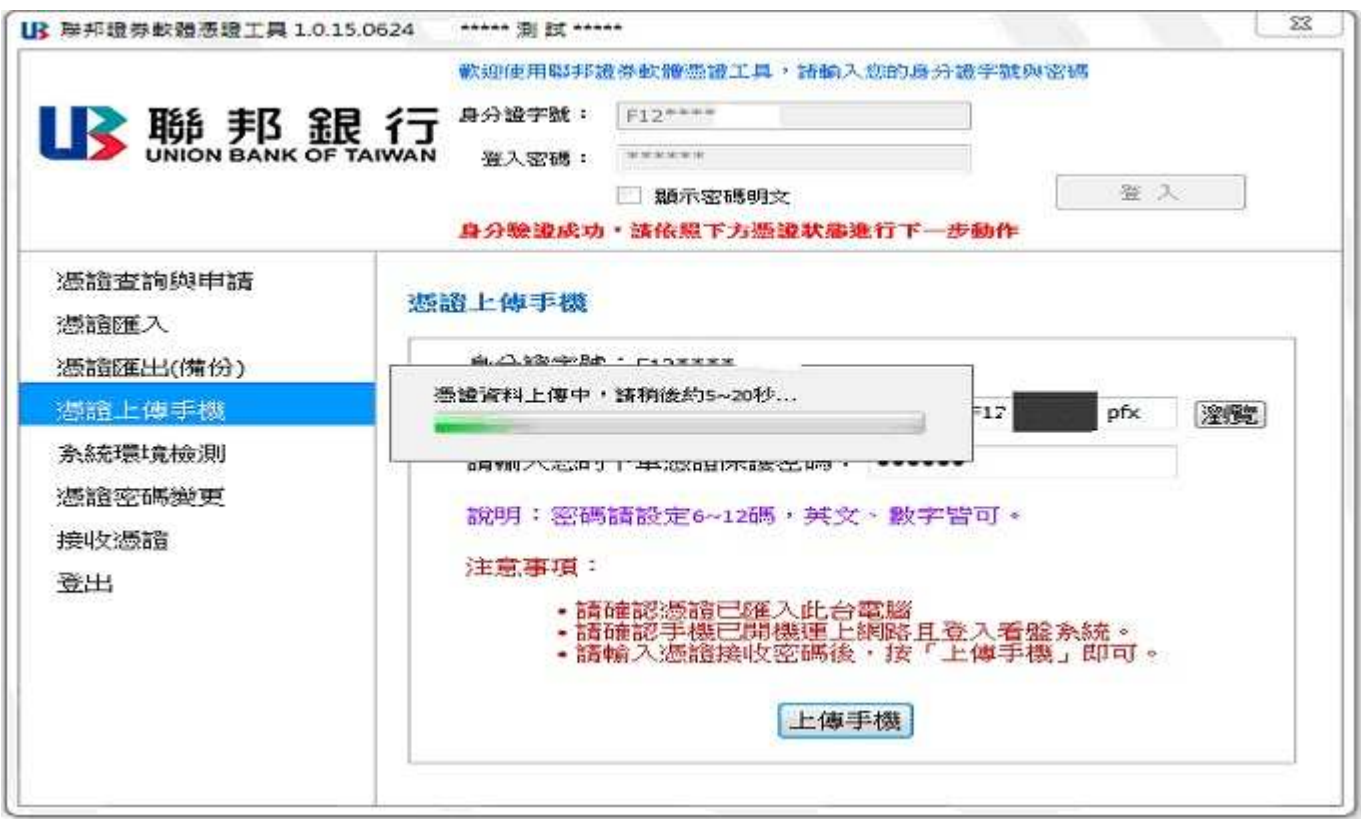

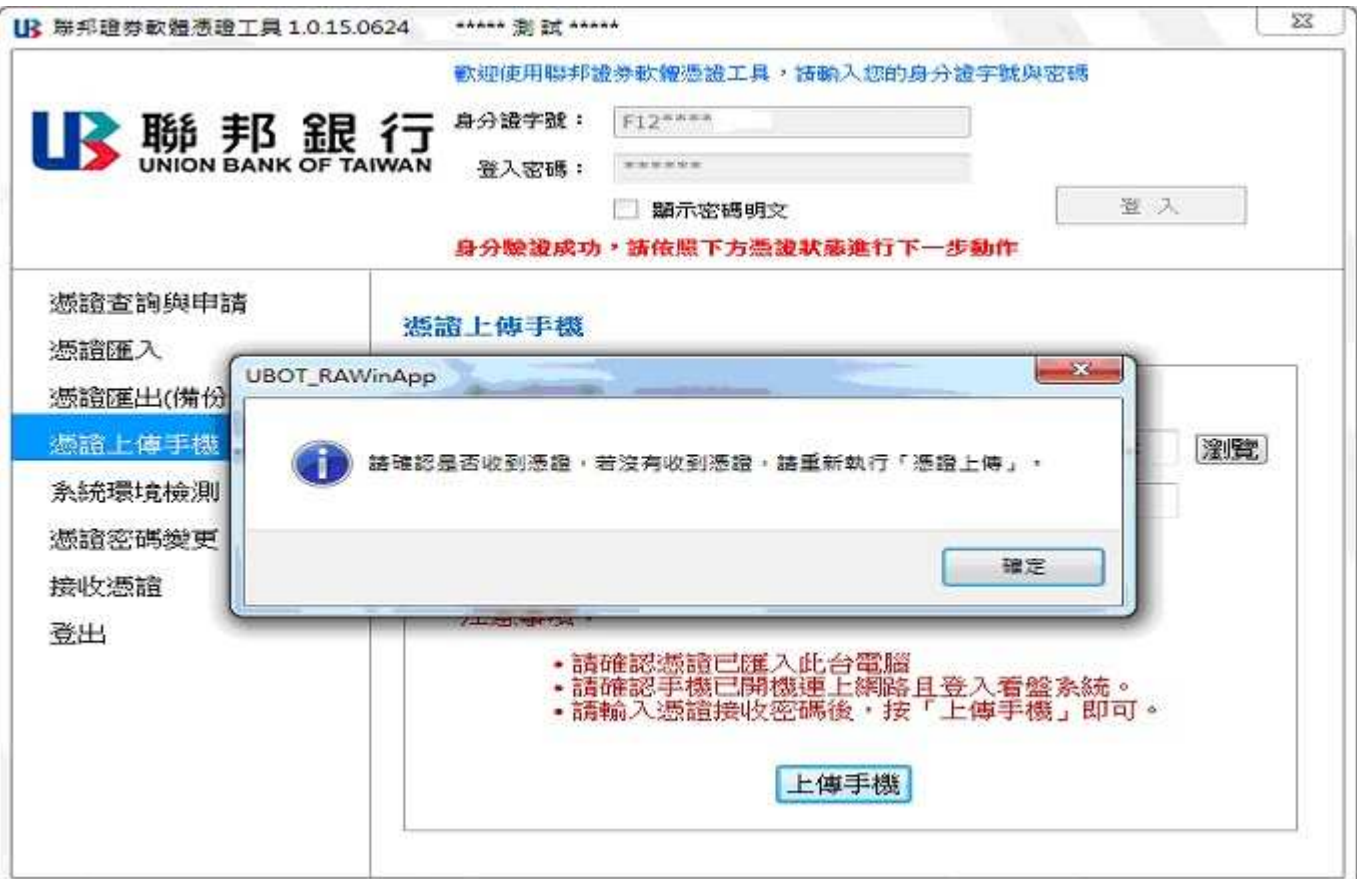

8、手機接收到憑證後,輸入上傳時所設定之密碼。

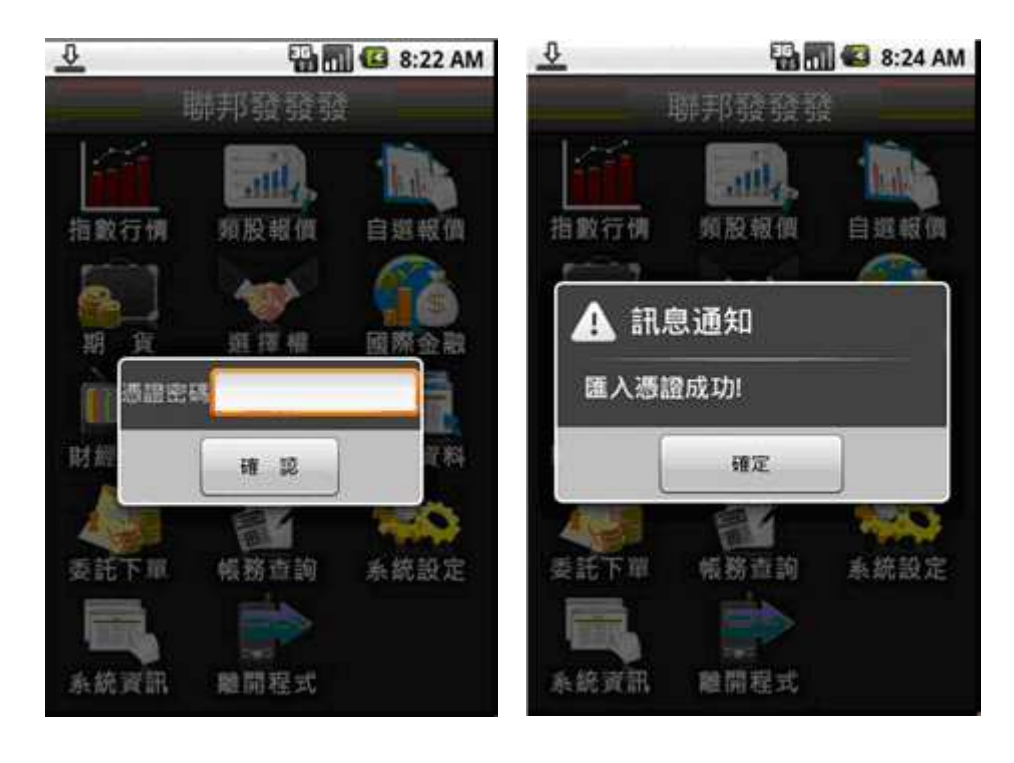

1.手機畫面會彈出輸入憑證密碼訊息, 需於此輸入上傳時所設定之密碼。

2、輸入正確之憑證密碼後,出現以下 匯入成功之訊息。即可開始使用手機進 行下單。

證券金融部(02)25040066#245 嘉義分公司(05)2232121#502 雙和分公司(02)29483668#310 高雄分公司(07)2262118#329 敦化分公司(02)27710999#370 三重分公司(02)29792299#118 大業分公司(03)3579739#306 興中分公司(04)22613636#307 富強分公司(06)2603298#180

各項操作在聯邦證券經紀商網站**(http://web.ubot.com.tw/stock/)** 【手機看盤與下單 手機看盤與下單】 有詳細圖解 及操作方式